# **JOHANNUS**

Studio 150

**User Manual** 

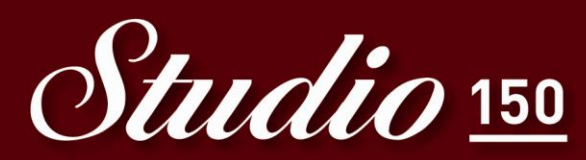

A true Johannus to fit any music room!

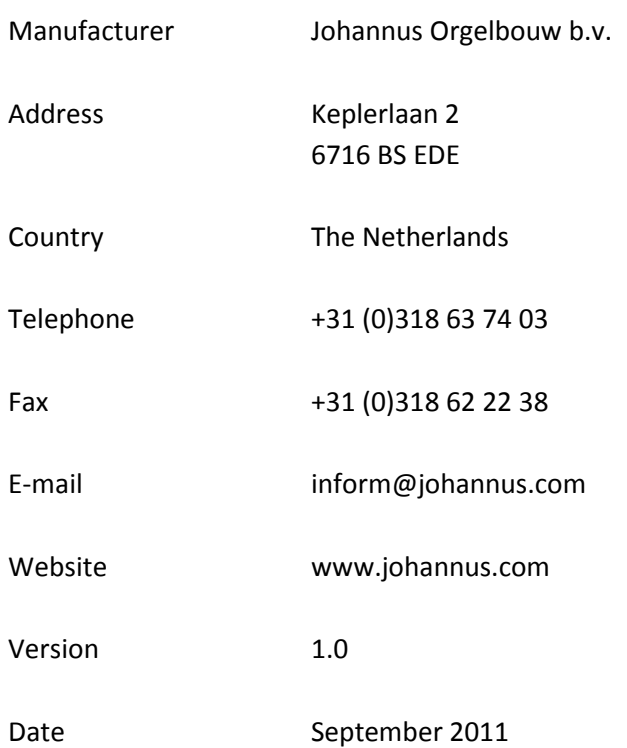

# **© 2011 Johannus Orgelbouw b.v.**

All rights reserved. Nothing in this publication may be reproduced, stored in a data file or made public in any form or in any way either electronically, mechanically by way of photocopying, recording or in any other way without the prior written permission of Johannus Orgelbouw b.v.

# **CONTENTS**

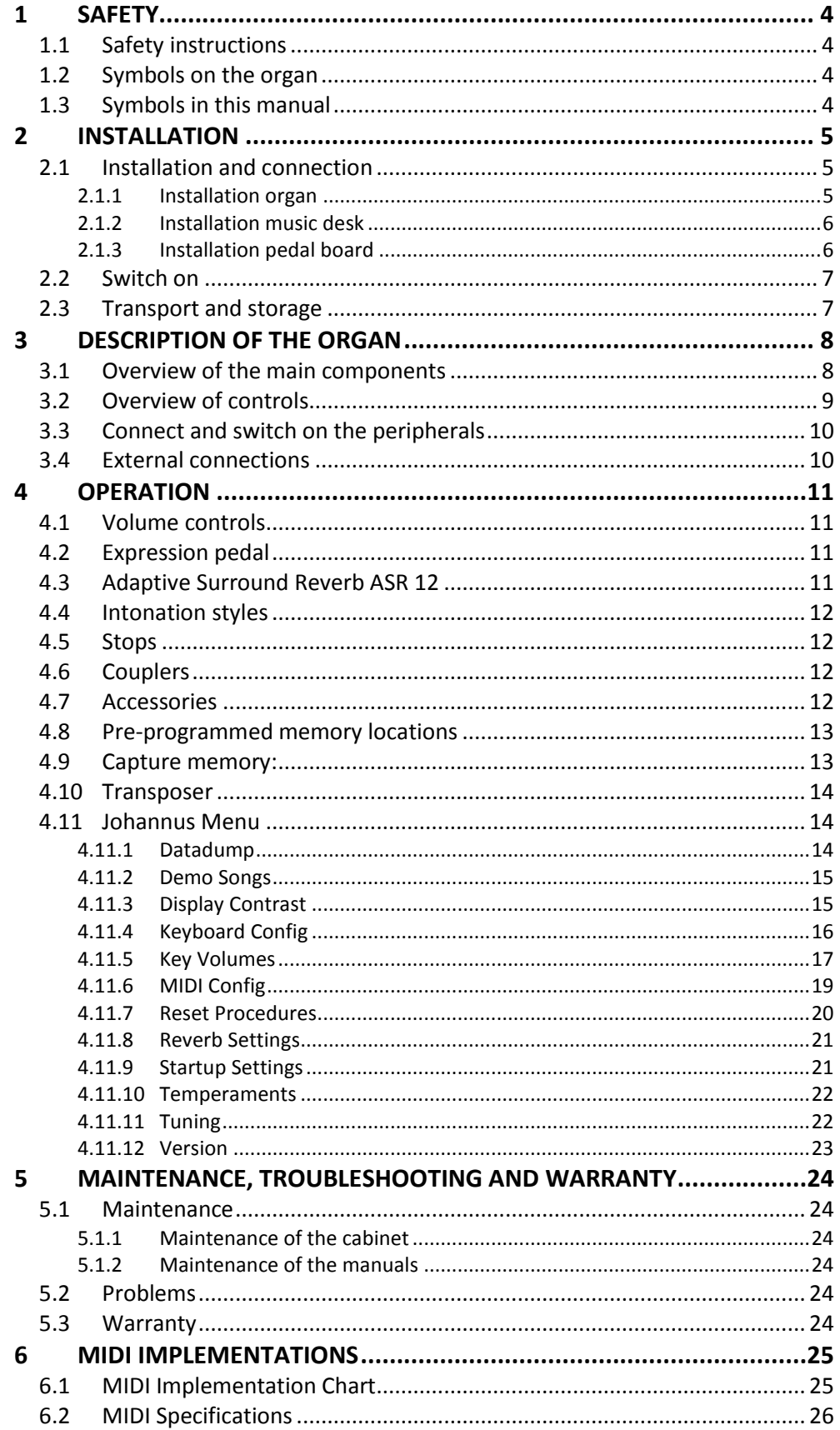

# <span id="page-3-1"></span><span id="page-3-0"></span>**1 SAFETY**

# **1.1 Safety instructions**

- Position the organ on a stable, horizontal surface.
	- Connect the organ to an earthed power socket.
		- Turn off the organ when it is not in use.
		- Do not place the organ in a damp area.
		- Do not expose the organ to liquids.
		- Follow the instructions and precautionary measures in this user manual.
		- Keep this user manual with the organ.
		- The organ may only be opened by a technician authorised by Johannus Orgelbouw b.v. The organ contains static-sensitive components. The warranty is void if the organ is opened by a non-authorised person.

# <span id="page-3-2"></span>**1.2 Symbols on the organ**

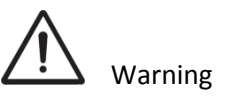

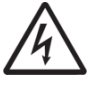

Warning for electric shock

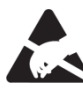

Warning for static-sensitive components

<span id="page-3-3"></span>**1.3 Symbols in this manual**

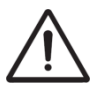

Warning or important information

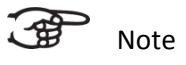

# <span id="page-4-1"></span><span id="page-4-0"></span>**2 INSTALLATION**

# <span id="page-4-2"></span>**2.1 Installation and connection**

**2.1.1 Installation organ**

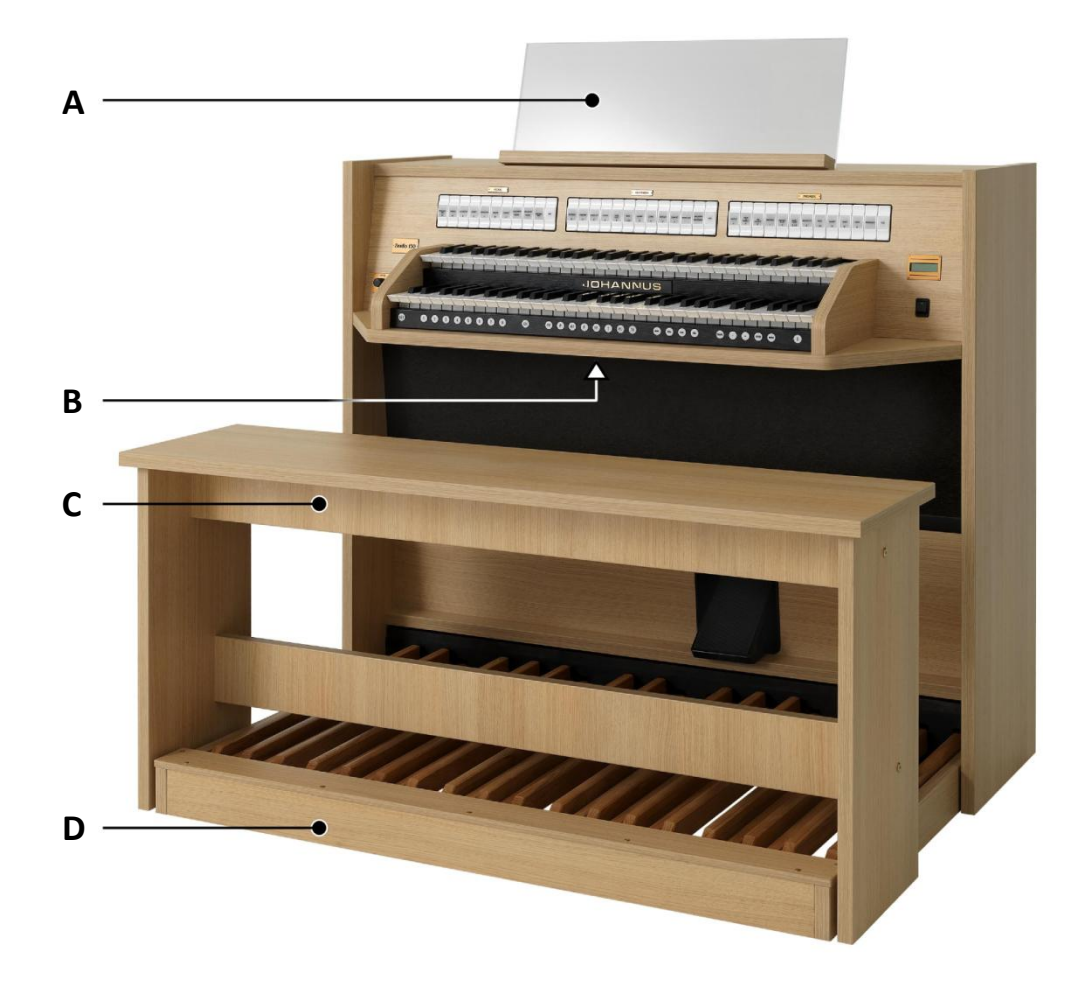

- 1. Position the organ on a stable, horizontal surface.
- 2. Install the music desk (A) on top of the organ, see § [2.1.2.](#page-5-0)
- 3. Install the pedal board (D), see § [2.1.3.](#page-5-1)
- 4. Place the organ bench (C) over the pedal.
- 5. Make sure the voltage of the organ matches the voltage of the mains. See the serial plate (B).
- 6. Connect the organ to an earthed power socket.

### **2.1.2 Installation music desk**

<span id="page-5-0"></span>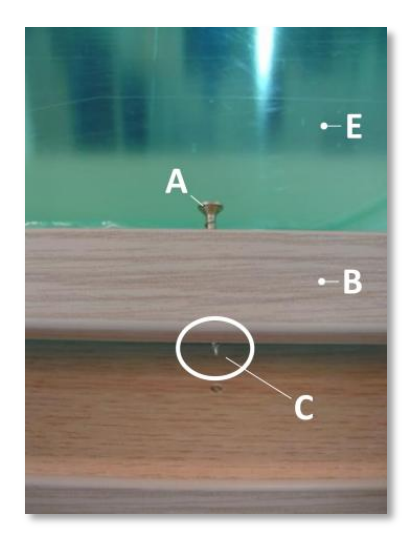

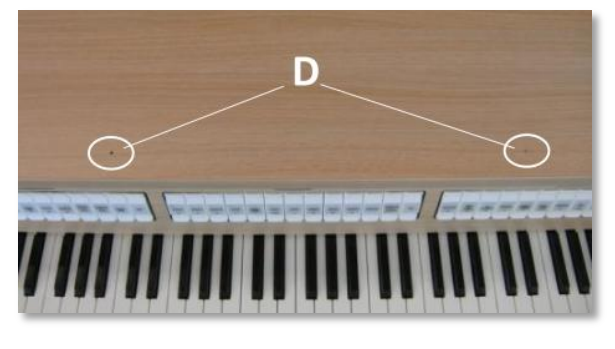

- 1. Turn countersunk brass screws (A) into music desk slat (B) by hand till screws stick out 2 mm (C).
- 2. Place music desk at the right position, with screw points into the pre-drilled holes (D).
- 3. Tight music desk with screw driver. Electric screw driver is not recommended.
- 4. Remove green protection foils (E) from plexiglas part of the music desk.

# **2.1.3 Installation pedal board**

<span id="page-5-1"></span>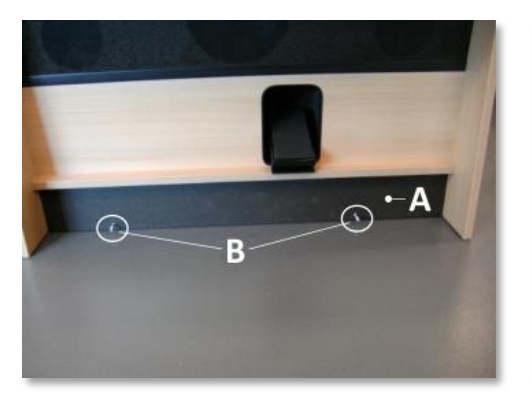

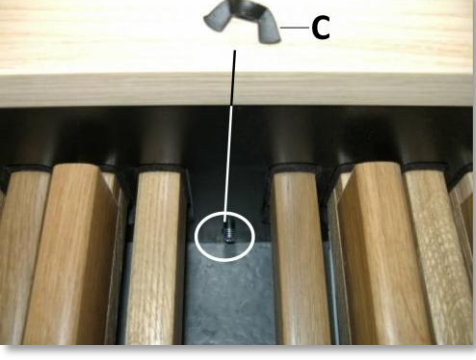

- 1. Shift pedal board against black pedal front cover (A). Pedal bolts (B) will stick out 5 mm.
- 2. For security reasons mount pedal board to organ with wing nuts (C).

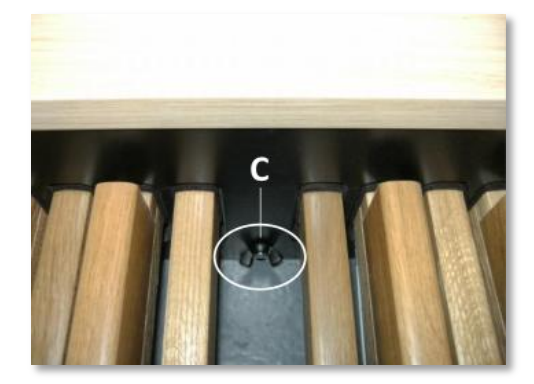

# <span id="page-6-0"></span>**2.2 Switch on**

Switch on the organ with the on/off piston at the right, next to the manuals. Wait several seconds. Starting the control functions and the settings will take some time.

The lamps of the 0 piston and the as standard set functions light up. The settings appear on the display.

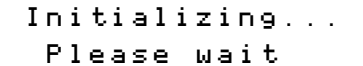

```
Studio Mem: 1
Tr: 0/440
```
# <span id="page-6-1"></span>**2.3 Transport and storage**

Pay attention to the following during transport and storage:

- 1. Remove the music desk and the pedal board from the organ.
- 2. Relative humidity within the storage area: 40 to 60%.

# <span id="page-7-1"></span><span id="page-7-0"></span>**3 DESCRIPTION OF THE ORGAN**

# **3.1 Overview of the main components**

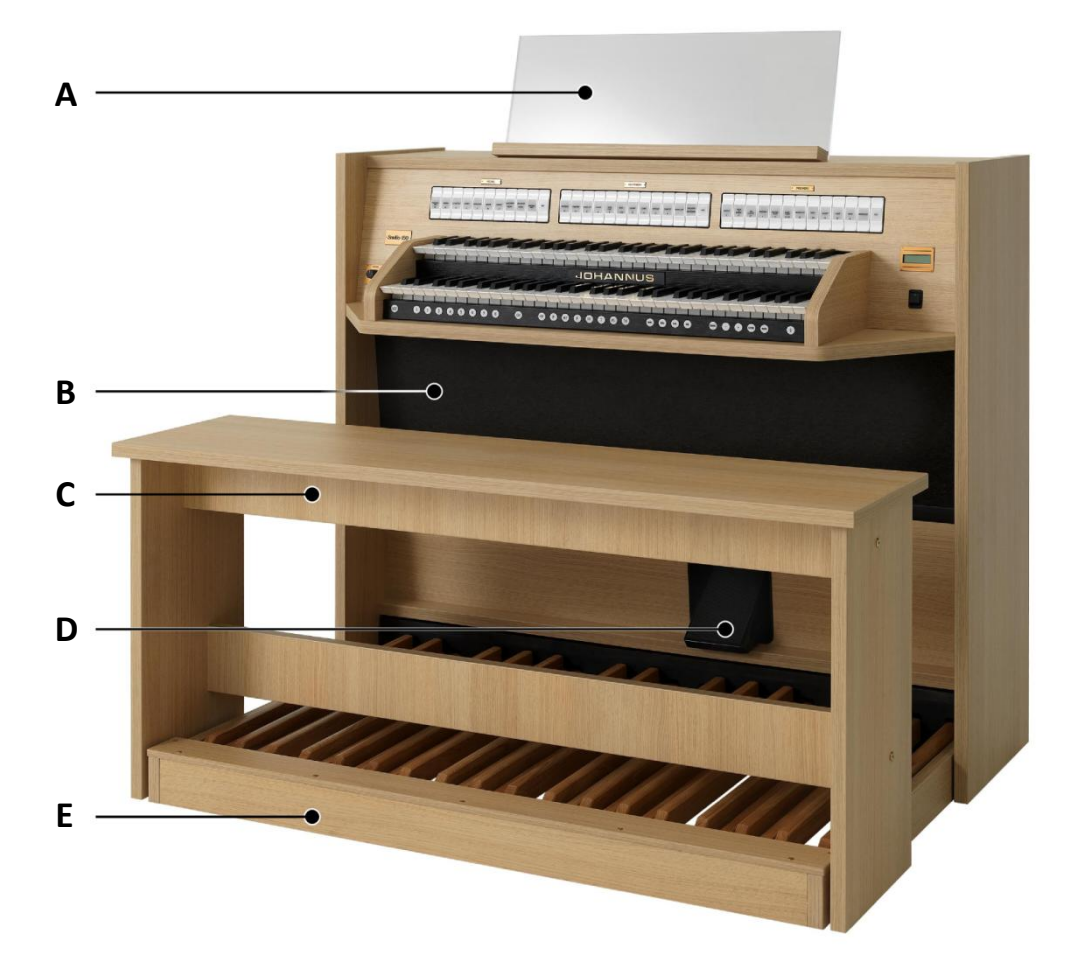

- **A** Music desk
- **B** Loudspeakers
- **C** Organ bench
- **D** Expression pedal
- **E** Pedal board

# <span id="page-8-0"></span>**3.2 Overview of controls**

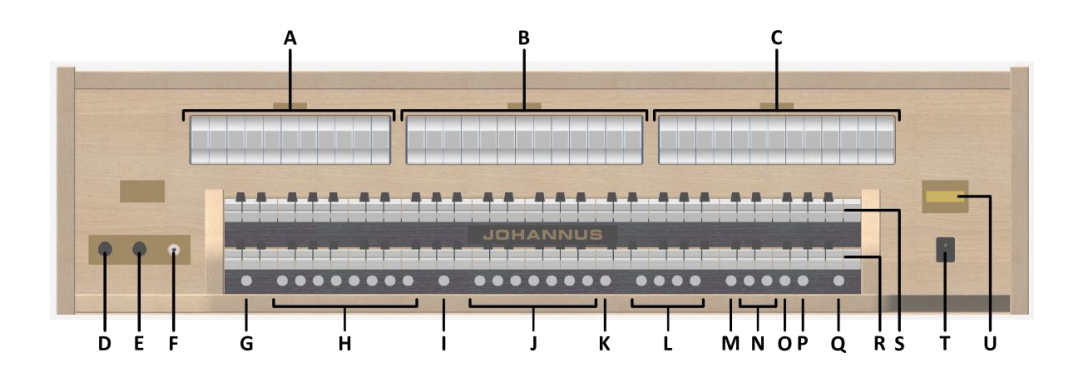

- **A** Pedal stops
- **B** Great stops
- **C** Swell stops
- **D** Volume control organ
- **E** Volume control cathedral
- **F** Phones
- **G** SET: programming capture system
- **H** Capture memory locations
- **I** CH: Chorus
- **J** Pre-programmed memory locations
- **K** RO: Reeds Off
- **L** Intonation styles
- **M** Transposer
- **N** and + pistons
- **O** ENTER
- **P** MENU
- **Q** 0: Recall / Reset
- **R** Manual Great
- **S** Manual Swell
- **T** On/Off
- **U** Display

# <span id="page-9-0"></span>**3.3 Connect and switch on the peripherals**

You can connect accessories (for example, a MIDI device) to the organ.

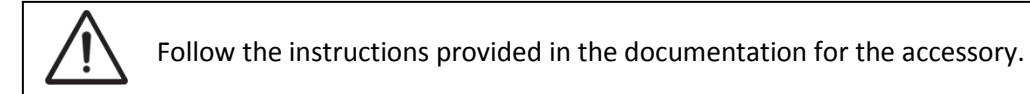

- 1. Switch off the organ and the accessory.
- 2. Connect the accessory to the organ.
- 3. Switch on the accessory.
- 4. Switch on the organ

# <span id="page-9-1"></span>**3.4 External connections**

The external connections are on the left under the console.

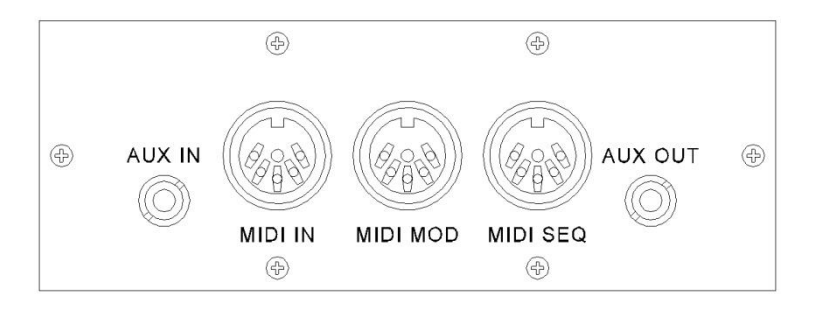

**MIDI IN:** An input for receiving MIDI codes from other devices.

**MIDI MOD:** A programmable MIDI output for connecting a sound module or expander, for example.

**MIDI SEQ:** A non-programmable MIDI output for connecting a sequencer or PC (with the optional Johannus Intonat program), for example.

**AUX IN:** A stereo audio input for playing the sound of an external device through the amplifiers of the organ. For example, an expander connected to the organ through the MIDI MOD can be played through the instrument's loudspeakers.

**AUX OUT:** A stereo audio output for connecting an external device (amplifier or recording device, for example).

### **Phones:**

The phones connection is at the left next to the manuals. This connection for a (stereo) headphone is suited for a headphone with an impedance of 30 Ω or more (see headphone specifications).

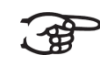

When the headphone is used, the loudspeakers of the organ are switched off automatically.

# <span id="page-10-1"></span><span id="page-10-0"></span>**4 OPERATION**

# **4.1 Volume controls**

**Organ:** You can adjust the volume of the organ with the ORGAN volume control.

**Cathedral:** The reverb volume can be adjusted smoothly with the CATHEDRAL volume control.

# <span id="page-10-2"></span>**4.2 Expression pedal**

With the expression pedal the volume of the Swell can be changed. Using the expression pedal also changes the timbre of the Swell stops. By this the effect of a swell box of a pipe organ is simulated.

# <span id="page-10-3"></span>**4.3 Adaptive Surround Reverb ASR 12**

The ASR 12 reverb system produces a digital acoustic effect. This effect provides a spatial reproduction of the organ sound that can be adjusted continuously.

Turn the volume control CATHEDRAL to adjust the reverb volume.

The reverb length can be set using the Johannus Menu. See § [4.11.8.](#page-20-0) The length can be set for each intonation style.

The following 12 reverb types can be selected for each intonation style in the Johannus Menu:

- Abbey Church
- Basilica
- City Cathedral
- Concert Hall
- Hill Church
- Marble Church
- Marble Room
- Music Room
- Palace Hall
- Royal Auditorium
- Town Church
- Village Chapel

See § [4.11.8](#page-20-0) for assigning a reverb to an intonation style.

# <span id="page-11-0"></span>**4.4 Intonation styles**

The organ has four intonation styles: Romantic (ROM), Symphonic (SYM), Baroque (BAR) en Historic (HIS). Select an intonation style by pressing the ROM, SYM, BAR or HIS piston.

## <span id="page-11-1"></span>**4.5 Stops**

The stops are activated via rocker switches, pre-programmed memory locations or capture memory locations.

The lamp in the rocker switch lights when the associated stop is active.

The stops are divided into three groups:

**Pedal:** Activates the stops associated with the Pedal.

**Great:** Activates the stops associated with the Great.

**Swell:** Activates the stops associated with the Swell.

### <span id="page-11-2"></span>**4.6 Couplers**

### **Manual coupler:**

SWELL - GREAT: Fully couples all keys of the Swell to the Great.

### **Pedal couplers:**

GREAT - PEDAL: Fully couples all keys of the Great to the Pedal. SWELL - PEDAL: Fully couples all keys of the Swell to the Pedal.

### **Manual Bass:**

Couples the Pedal monophonic to the Great. Only the lowest key that is played on the Great is coupled from the Pedal to the Great.

Activate the Manual Bass with the MANUAL BASS stop.

If only the lowest key of a chord is released, the pedal key activated by the Manual Bass function is dropped until a new lowest key is played. This should prevent the bass keys from "jumping".

### <span id="page-11-3"></span>**4.7 Accessories**

### **Chorus (CH):**

Chorus is a function for lightly detuning the organ stops to give it a broader and livelier sound. Use the CH piston to activate the Chorus.

### **Reeds Off (RO):**

Reeds off is a function to switch off all reed stops simultaneously. As long as this piston is pressed, no reed stops can be activated. When this function is switched off, the reed stops that were on are activated again. Use the RO piston to activate the Reeds Off function.

### **Recall / Reset function (0):**

The 0 piston cancels registration in two ways:

- 1. A short press on the 0 piston: Only the last change is cancelled.
- 2. A long press on the 0 piston: All registrations are cancelled.

# <span id="page-12-0"></span>**4.8 Pre-programmed memory locations**

Pre-programmed memory locations are available by operating pistons PP to T and PL. These seven memory locations have factory settings (presets) appropriate for the quiet pianissimo to the loud tutti and the classic plenum.

### **Calling up a pre-programmed memory location:**

Press a pre-programmed memory location (PP-T or PL). The active stops light up.

### **Programming a pre-programmed memory location:**

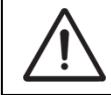

The current setting of the pre-programmed memory location will be lost.

Although it is possible to store any registration under a piston of a preprogrammed memory location it is advisable to select a registration matching the text of the piston.

- 1. Select the desired stops.
- 2. Press the SET piston. Hold in the piston.
- 3. Press the desired pre-programmed memory location (PP-T or PL).
- 4. Release the SET piston.

# <span id="page-12-1"></span>**4.9 Capture memory:**

Through use of the capture memory, a registration can be made active with just one piston.

The capture memory consists of 50 levels. These levels can be seen on the display (Mem:… ). Each level has eight memory locations (pistons 1-8). The 400 capture memory locations are not pre-programmed and can be programmed by the musician.

### **Programming a capture memory location:**

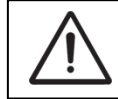

The current setting of the capture memory location will be lost.

- 1. Select the desired stops.
- 2. Use the and + pistons to select a level (1-50) on the display.
- 3. Press the SET piston. Hold in the piston.
- 4. Press the desired memory location (1-8).
- 5. Release the SET piston.

### **Calling up a capture memory location:**

- 1. Use the and + pistons to select the desired level (1-50) on the display.
- 2. Press the desired memory location (1-8). The active stops light up.

# <span id="page-13-0"></span>**4.10 Transposer**

The Transposer function shifts the pitch by half-tone increments (from -8 to +8). The transposer setting can be read on the display ( $Tr: ...$ ).

- 1. Press the TRANS piston.
- 2. Use the and + pistons to set the pitch.
- 3. When the transposer change needs to be saved, press the ENTER piston in the time the TRANS. piston is lit.

### <span id="page-13-1"></span>**4.11 Johannus Menu**

In the Johannus Menu several functions of the organ can be set. Press the MENU piston to activate the Johannus Menu on the display. Navigating the menu is done with the - and + pistons. Confirmation of a choice is done with the ENTER button. Cancel or step back in the menu is done with the MENU button.

The Johannus Menu consists of the following functions:

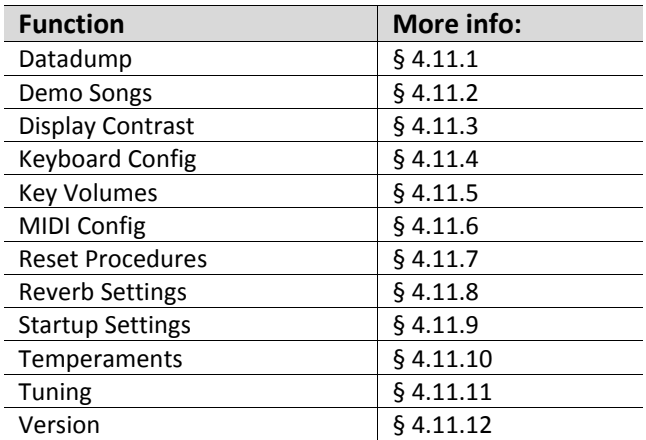

### <span id="page-13-2"></span>**4.11.1 Datadump**

The Datadump function sends settings from the organ to a storage medium (a sequencer, for example) through the MIDI SEQ output. See § [3.4.](#page-9-1)

- 1. Press the MENU piston.
- 2. Use the and + pistons to select the Datadump function on the display.
- 3. Press the ENTER piston. The Press ENTER text appears on the display.

Johannus Menu: Datadump

Datadump Press ENTER

- 4. Make sure the desired storage medium is properly connected.
- 5. Press the ENTER piston. When data is being sent, Sending data... appears on the display. Sending data will take some time.

Datadump Sending data...

Do not use the organ when the Sending data... text is on the display.

- 6. If the data dump is complete, the main menu appears on the display.
- 7. Press the MENU piston to exit the Johannus Menu.

Johannus Menu: Datadump

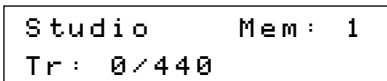

# <span id="page-14-0"></span>**4.11.2 Demo Songs**

The Demo Songs function plays four different demo songs.

- 1. Press the MENU piston.
- 2. Use the and + pistons to select the Demo Songs function on the display.

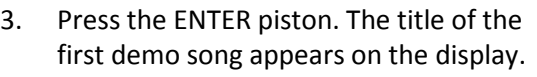

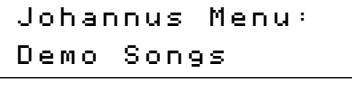

Demo Songs Almachtige...

- 4. Use the and + pistons to select one of the four demo songs.
- 5. Press the ENTER piston to select the demo song.
- 6. Use the and + pistons to choose whether to play only the selected demo song (play one demo) or all demo
- songs (play all demo's). 7. Press the ENTER piston to start playing the selected demo song(s). The title and composer of the demo song appears on the display.

Almachtige... Play one demo Almachtige... A. van Vliet ♫

While playing a demo song, the operating functions of the organ are disabled except the following functions:

- a. **0 piston:** stop playing the demo song('s).
- b. **Organ volume control:** adjust the volume of the organ.
- c. **Cathedral volume control:** adjust the volume of the reverb.
- 8. Press the MENU piston after having played the demo song(s) to return to the main menu.
- 9. Press the MENU piston to exit the Johannus Menu.

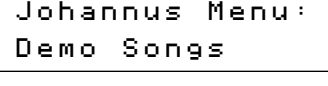

Studio Mem: 1 Tr: 0/440

# <span id="page-14-1"></span>**4.11.3 Display Contrast**

The Display Contrast function adjusts the display contrast.

1. Press the MENU piston.

- 2. Use the and + pistons to select the Display Contrast function on the display.
- 3. Press the ENTER piston. The current contrast level appears on the display.
- 4. Use the and + pistons to select the desired contrast level.
- 5. Press the ENTER piston to confirm and to return to the main menu.
- 6. Press the MENU piston to exit the Johannus Menu.

### <span id="page-15-0"></span>**4.11.4 Keyboard Config**

The Keyboard Config function sets the operation of the keys.

- 1. Press the MENU piston.
- 2. Use the and + pistons to select the Keyboard Config function on the display.
- 3. Press the ENTER piston. The display shows the current setting of one of the manuals.
- 4. Use the and + pistons to select the manual the setting of which must be changed.
- 5. Press the ENTER piston. The cursor moves to the second line of the display.

6. Use the - and + pistons to select a setting for the operation of the keys.

- Automatic: The manual has been set to High. When activating a programmable MIDI stop, the manual will be set to Velocity automatically.
- High: The keys respond when touched very lightly.
- Low: The keys respond when pressed further.
- Velocity: The keys are force-sensitive.
- 7. Press the ENTER piston. The manual setting is now saved in the memory and the cursor moves back to the first line of the display.
- 8. Press the MENU piston to return to the main menu.
- 9. Press the MENU piston to exit the Johannus Menu.

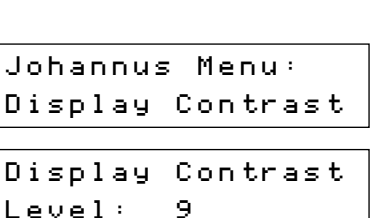

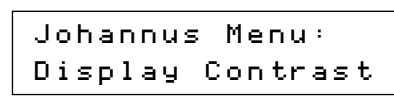

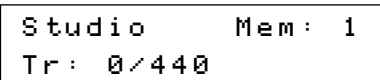

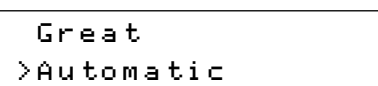

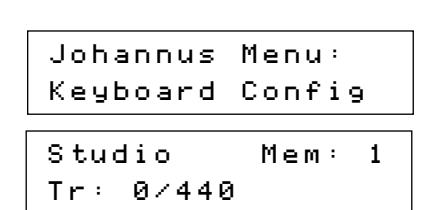

>Great Automatic

>Great Automatic

Johannus Menu: Keyboard Config

# <span id="page-16-0"></span>**4.11.5 Key Volumes**

If you are asked to enter a code, the Key Volumes function has been secured at the request of the owner. Contact the owner or dealer to retrieve the code. Enter the code using the pistons of the capture

Enter code:

 $\sim$   $\sim$   $\sim$   $\sim$   $\sim$ 

memory locations and press the ENTER piston.

The Key Volumes function consists of the following subfunctions:

- Adjust
- Reset one stop
- Reset ALL stops

# **Adjust**

The Adjust function sets the volume per key, stop and intonation style.

- 1. Switch off all stops.
- 2. Select an intonation style.
- 3. Press the MENU piston.
- 4. Use the and  $+$  pistons to Volumes function on the

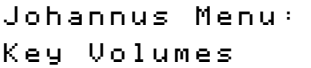

Key Volumes

to adjust

Select a stop

Adjust

- 5. Press the ENTER piston.
- 6. Use the and + pistons to select the Adjust function on the display.
- 7. Press the ENTER piston. A question to select a stop to adjust appears on the display.
- 8. Activate one stop. A question to press a key appears on the display.

Key: 3 C 9. Press one key on the corresponding division and hold the key. The display will now show following Key: the key indicator and following  $\text{Vol}:$  the volume.

Vol: 83 -/+

Key: press a key  $Vol:$   $-7+$ 

- 10. Use the and + pistons to set the desired volume.
- 11. Press the ENTER piston to save the change.
- 12. The display requests confirmation. Use the - and + pistons to select No or Yes.

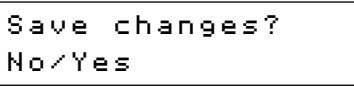

- 13. Press the ENTER piston for confirmation.
- 14. Press the MENU piston to return to the main menu.
- 15. If the changes have not been saved, the display will show Discard changes?. If no changes have to be saved use the -

and + pistons to select Yes and press the ENTER piston.

Johannus Menu: Key Volumes

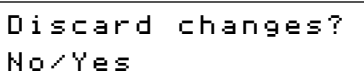

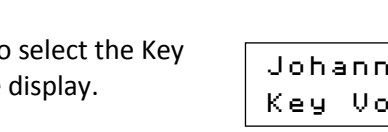

16. If the changes have to be saved use the and  $+$  pistons to select  $No$  and press the ENTER piston.

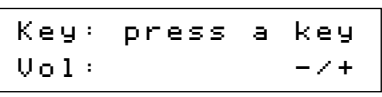

17. Press the ENTER piston. The display requests confirmation.

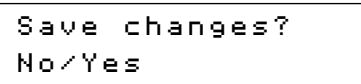

- 18. Use the and + pistons to select Yes. Press the ENTER piston for confirmation.
- 19. Press the MENU piston to return to the main menu.

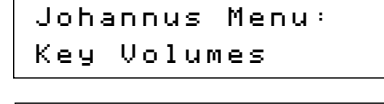

20. Press the MENU piston to exit the Johannus Menu.

Studio Mem: 1 Tr: 0/440

More key volumes can be changed by pressing another key or by selecting another stop.

### **Reset one stop**

ั∙∉

The Reset one stop function resets the key volumes for one stop in one intonation to the factory setting.

- 1. Switch off all stops.
- 2. Select an intonation style.
- 3. Press the MENU piston.
- 4. Use the and + pistons to select the Key Volumes function on the display.

Johannus Menu: Key Volumes

- 5. Press the ENTER piston.
- 6. Use the and + pistons to select the Reset one stop function on the display.

7. Press the ENTER piston. A question to select a stop to reset appears on the

Select a stop

to reset

Key Volumes Reset one stop

8. Activate one stop.

display.

- 9. The display requests confirmation. Use the - or + pistons to select No or Yes.
- 10. Press the ENTER piston to confirm and to return to the Key Volumes menu.
- 11. Press the MENU piston to return to the main menu.
- 12. Press the MENU piston to exit the Johannus Menu.

Reset this stop? No/Yes

Key Volumes Reset one stop

Johannus Menu: Key Volumes

# **Reset ALL stops**

The Reset ALL stops function resets the key volumes of all stops in one intonation style to the factory setting.

- 1. Select an intonation style.
- 2. Press the MENU piston.
- 3. Use the and + pistons to select the Key Volumes function on the display.
- 4. Press the ENTER piston.

6. Press the ENTER piston.

5. Use the - and + pistons to select the Reset ALL stops function on the display.

- and + pistons to select No or Yes.

8. Press the ENTER piston to confirm and to return to the Key Volumes menu.

9. Press the MENU piston to return to the

Johannus Menu: Key Volumes

Key Volumes Reset ALL stops

Reset ALL stops? No/Yes 7. The display requests confirmation. Use the

> Key Volumes Reset ALL stops

Johannus Menu: Key Volumes

10. Press the MENU piston to exit the Johannus Menu.

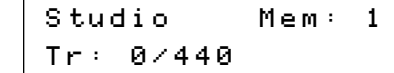

### <span id="page-18-0"></span>**4.11.6 MIDI Config**

main menu.

MIDI is a protocol for communication between the organ and other devices, such as PC, Sequencer or other musical instruments.

The programmable MIDI stops allow you to control any module voice through any MIDI channel (1-16).

The four parts of the programmable MIDI code are: Channel, Msb, Lsb en Voice.

- 1. Press the MENU piston.
- 2. Use the and + pistons to select the MIDI Config function on the display.
- 3. Press the ENTER piston. A question to select a MIDI stop to configure appears on the display.
- 4. Activate the MIDI stop which has to be configured (MIDI from the Swell, for example). The display shows on the first line: Swell Channel (the selected MIDI stop and the first part of the MIDI code)

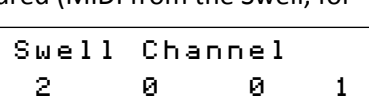

Johannus Menu: MIDI Config

Select a MIDI Stop to config

and on the second line the settings of all four parts: Channel, Msb, Lsb en Voice.

- 5. Use the and + pistons to select the desired MIDI-channel.
- 6. Press the ENTER piston. The display shows: Swell Msb.

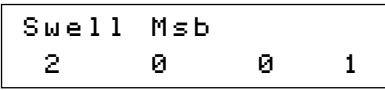

- 7. If needed, use the and + pistons to select the desired Msb setting.
- 8. Press the ENTER piston. The display shows: Swell Lsb.

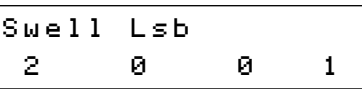

- 9. If needed, use the and + pistons to select the desired Lsb setting.
- 10. Press the ENTER piston. The display shows: Swell Voice.

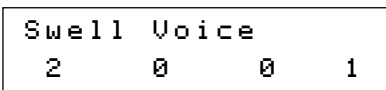

- 11. Use the and + pistons to select the desired Voice setting.
- 12. Press the ENTER piston. The selected configuration is now stored in memory. The first of the four parts of the programmable MIDI code appears on the display.

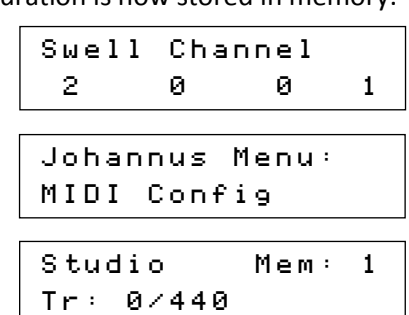

- 13. Press the MENU piston to return to the main menu.
- 14. Press the MENU piston to exit the Johannus Menu.

### <span id="page-19-0"></span>**4.11.7 Reset Procedures**

The Reset Procedures function is used to reset a number of settings to the factory settings.

- 1. Press the MENU piston.
- 2. Use the and + pistons to select the Reset Procedures function on the display.
- 3. Press the ENTER piston. The first option of the Reset Procedures appears on the display.

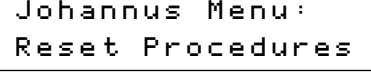

- Reset Procedures Memory default
- 4. Use the and + pistons to select the desired reset procedure:
	- Memory default: Clears the entire capture memory.
	- MIDI default: Resets the factory settings of the MIDI stops.
	- Preset default: Resets the factory settings of the pre-programmed memory locations.
	- Reverb default: Resets the factory settings of the reverb.
- 5. Press the ENTER piston. The display requests confirmation.

Memory default No/Yes

- 6. Use the and + pistons to select  $No$  or  $Yes.$
- 7. Press the SET piston for confirmation and to return to the Reset Procedures menu.
- 8. Press the MENU piston to return to the main menu.
- 9. Press the MENU piston to exit the Johannus Menu.

Reset Procedures Memory default

Johannus Menu: Reset Procedures

Studio Mem: 1 Tr: 0/440

# <span id="page-20-0"></span>**4.11.8 Reverb Settings**

The Reverb Settings function is used to change reverb settings per intonation style.

- 1. Use the ROM, SYM, BAR or HIS pistons to activate the intonation style the reverberation of which must be changed.
- 2. Press the MENU piston.
- 3. Use the and + pistons to select the Reverb Settings function on the display.
- 4. Press the ENTER piston. The first function of the Reverb Settings appears on the display.

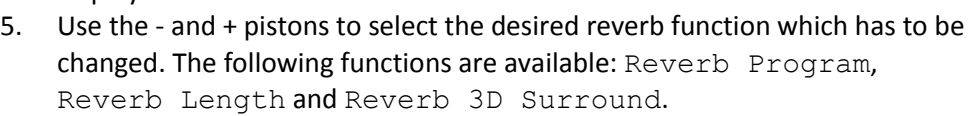

6. Press the ENTER piston to confirm. The activated intonation style appears on the first line of the display. The setting of the selected reverb function appears on the second line of the display.

8. Press the ENTER piston to confirm and to return to the Reverb Settings menu.

9. Press the MENU piston to return to the

10. Press the MENU piston to exit the

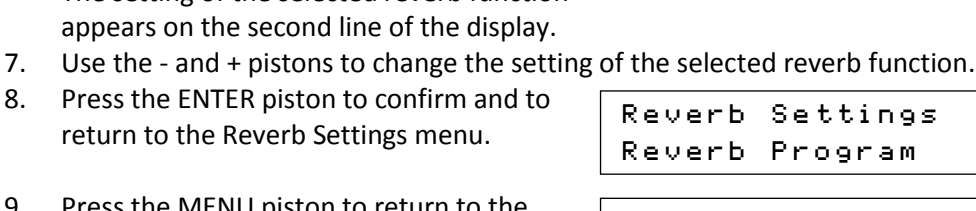

Romantic Town Church

Johannus Menu: Reverb Settings

Reverb Settings Reverb Program

Johannus Menu: Reverb Settings

Studio Mem: 1 Tr: 0/440

# <span id="page-20-1"></span>**4.11.9 Startup Settings**

Johannus Menu.

main menu.

The Startup Settings function is used to select the startup defaults for Chorus and intonation style.

- 1. Press the MENU piston.
- 2. Use the and + pistons to select the Startup Settings function on the display.
- 3. Press the ENTER piston. The first option of the Startup Settings appears on the display.

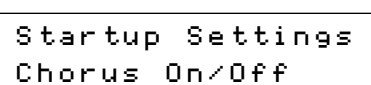

Johannus Menu: Startup Settings

- 4. Use the and + pistons to select the desired start up setting which has to be changed. The following options are available: Chorus On/Off and Default Into.
- 5. Press the ENTER piston.
- 6. Use the and + pistons to select the desired setting.
	- Under Chorus On/Off there is choice for on or off.
- Under Default Into. there is choice for one of the four intonation styles: Romantic, Symphonic, Baroque or Historic.
- 7. Press the ENTER piston to confirm and to return to the Startup Settings menu.
- 8. Press the MENU piston to return to the main menu.
- 9. Press the MENU piston to exit the Johannus Menu.

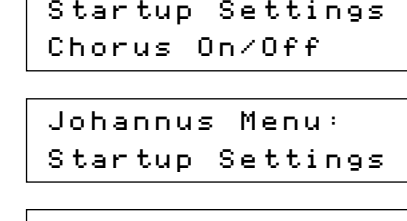

Studio Mem: 1 Tr: 0/440

# <span id="page-21-0"></span>**4.11.10 Temperaments**

The Temperaments function sets the temperament.

This setting cannot be saved. When the organ is switched off and on again, it is set to Equal automatically.

- 1. Press the MENU piston.
- 2. Use the and + pistons to select the Temperaments function on the display.
- 3. Press the ENTER piston. The current temperament appears on the display.

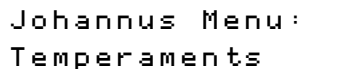

Temperaments Equal

- 4. Use the and + pistons to select the desired temperament. There is choice out of eleven different temperaments:
	- Equal (normal temperament)
	- Young II
	- Vallotti
	- Kirnberger III
	- Kirnberger II
	- Neidhardt III
	- Werckmeister III
	- 1/6 Meantone (1/6 comma meantone)
	- 1/5 Meantone (1/5 comma meantone)
	- 1/4 Meantone (1/4 comma meantone)
	- Pythagorean
- 5. Press the MENU piston to return to the main menu.

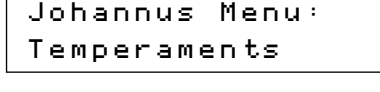

6. Press the MENU piston to exit the Johannus Menu.

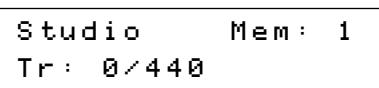

# <span id="page-21-1"></span>**4.11.11 Tuning**

The Tuning function shifts the pitch in steps of 1 Hz from 426 Hz to 454 Hz (standard pitch is  $a = 440$  Hz).

The set pitch can be read on the display directly behind the transposer setting.

- 1. Press the MENU piston.
- 2. Use the and + pistons to select the Tuning function on the display.

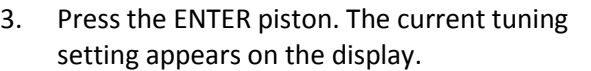

selected setting in the memory and to

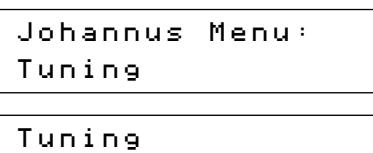

setting appears on the display.

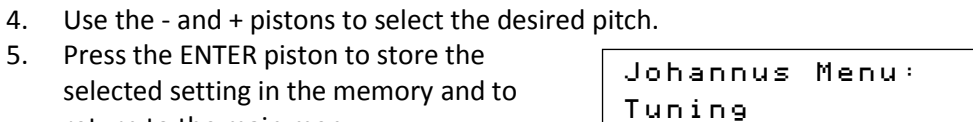

440 Hz

return to the main menu. 6. Press the MENU piston to exit the Johannus Menu.

5. Press the ENTER piston to store the

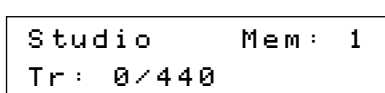

# <span id="page-22-0"></span>**4.11.12 Version**

The Version function shows the version number of the software of the organ.

- 1. Press the MENU piston.
- 2. Use the and + pistons to select the Version function on the display.
- 3. Press the ENTER piston. The data of the software of the organ appears on the display.
- 4. Press the MENU piston to return to the main menu.
- 5. Press the MENU piston to exit the Johannus Menu.

Johannus Menu: Version

**JHOXXXX** OC XXXX

Johannus Menu: Version

Studio Mem: 1 Tr: 0/440

# <span id="page-23-1"></span><span id="page-23-0"></span>**5 MAINTENANCE, TROUBLESHOOTING AND WARRANTY**

### **5.1 Maintenance**

### **Overview**

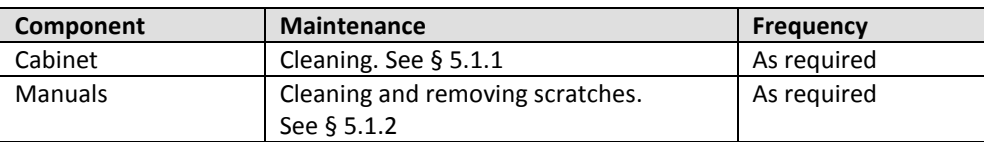

### <span id="page-23-2"></span>**5.1.1 Maintenance of the cabinet**

Do not use furniture polish or teak oil to clean the organ cabinet. Direct sunlight may discolour the organ cabinet.

- 1. Clean the cabinet with a damp cloth.
- 2. Rub the cabinet dry with a lint-free cloth.

### <span id="page-23-3"></span>**5.1.2 Maintenance of the manuals**

The manuals are plastic.

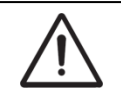

Do not use aggressive cleaning agents such as paint thinner or acetone to remove dirt.

- 1. Clean the manuals with a damp cloth.
- 2. Rub the manuals dry with a lint-free cloth.
- 3. Remove any scratches with car polish.

### <span id="page-23-4"></span>**5.2 Problems**

### **Overview**

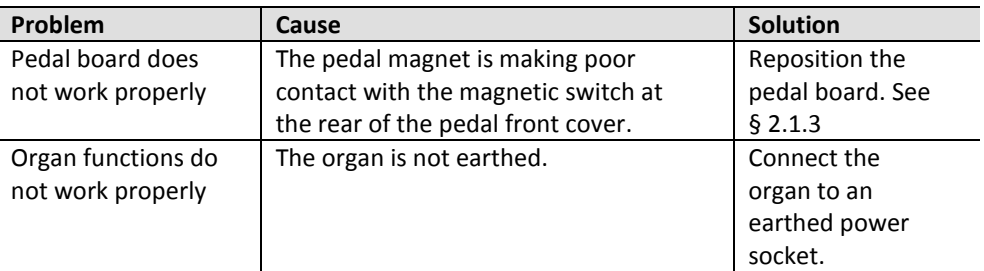

# <span id="page-23-5"></span>**5.3 Warranty**

The conditions are specified in the warranty certificate. The warranty is void if changes or repairs are made to the organ by persons or organisations that are not authorised by Johannus Orgelbouw b.v.

# <span id="page-24-1"></span><span id="page-24-0"></span>**6 MIDI IMPLEMENTATIONS**

# **6.1 MIDI Implementation Chart**

**MIDI Implementation card** 

JOHANNUS Organs **MIDI Implementation card** Date: September 2008<br>1.00 Version 1.00

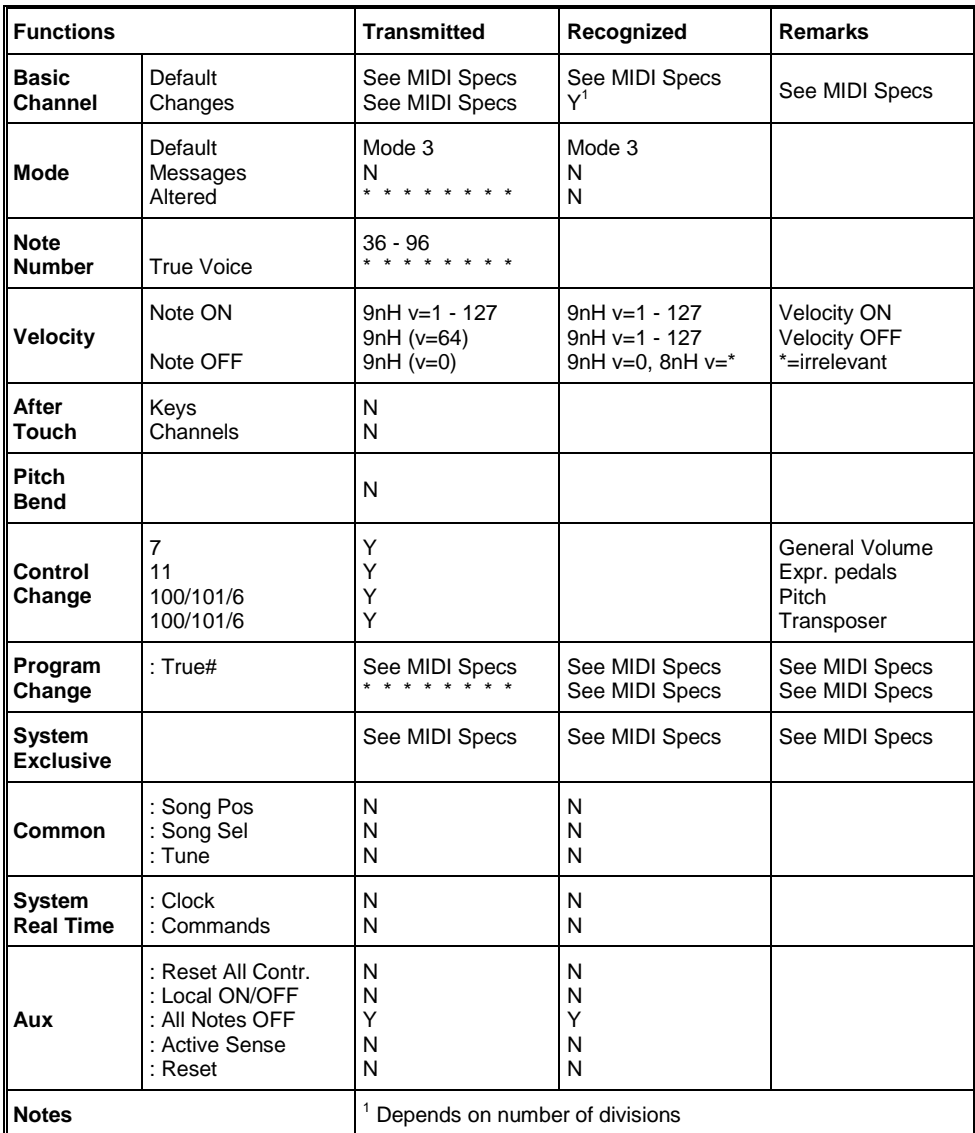

Mode 1: OMNY ON, POLY Mode 3: OMNY OFF, POLY Mode 2: OMNY ON, MONO Mode 4: OMNY OFF, MONO Y=YES N=NO

# <span id="page-25-0"></span>**6.2 MIDI Specifications**

This paragraph describes the specifications on the MIDI Implementation Chart in more detail.

## **Default basic channels (transmitted/recognized)**

- $\bullet$ 1: Great
- 2: Swell
- 3: Pedal
- 12: Stops

### **Basic channel changes (transmitted)**

Can be programmed through the MIDI Config. See § [4.11.6.](#page-18-0)

### **Control changes (transmitted)**

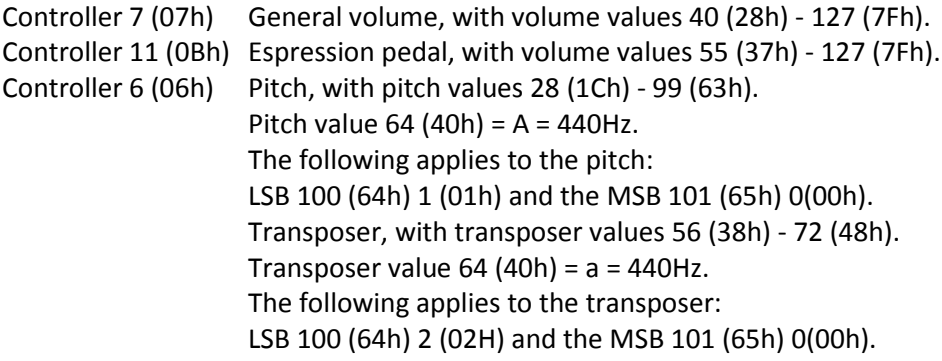

# **Control changes (recognized)**

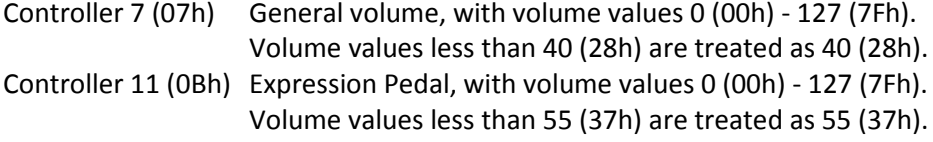

# **Program changes (transmitted/recognized)**

Organ stops: Depends on the number of stops and the sequence of stops. MIDI stops (programmable): 1-128. See § [4.11.6.](#page-18-0)

### **System exclusive messages (transmitted/recognized)**

Each 'sys ex' (system exclusive) message largely looks the same. The first 7 bytes and the last byte are always the same. Only the value of the 8th byte varies. This is the 'sys ex message' that Johannus generally uses: F0 00 4A 4F 48 41 53 XX F7 (hexadecimal). The 'sys ex messages' described below only indicates the value of the 8th byte (XX) and the output from which it is transmitted.

### **All stops off**

The 'all stops off' sys ex code is 7F. This sys ex code is transmitted through the MIDI SEQ. output when the 0 piston is pressed for a longer time. When an 'all stops off' sys ex code is received, all stops on the instrument are switched off.

## **Pushbutton values**

When a piston is pressed, a sys ex code is transmitted with the value of the piston that is pressed (for example PP =  $00$  P =  $01$ ) through the MIDI MOD. output. These sys ex codes are only important when the Johannus sound module CSM 128 is connected to your instrument.

### **Other MIDI codes (transmitted)**

Press the 0 piston to transmit the sys ex code, 'all stops off' and all volume settings through the MIDI SEQ. output.